# **"BUSINESS IN A BOX TRAINING"‐‐ Update**

The six segments in this training show you how to create your own ads in order to sell products on the Internet. When you make a sale, you earn money. You don't need to create, stock, nor ship the products, because you will be selling for other companies as an "affiliate." This is called "pay‐per‐click" advertising, because you will pay Google each time someone clicks on one of your ads. The money you earn will pay for the ad costs, and the additional income is your profit.

**NOTE:** One of the purposes of this update is to show where changes have occurred on the web pages you will be using. In some cases the appearance is somewhat different from what is shown in the video segments, and in this document you will see screenshots showing the new pages. In each case, a timer number (such as "04:16") indicates the place where the new screenshot fits within the video instructions.

It is important to take careful notes as you watch the segments, pausing and re‐ watching portions when necessary. Once you have ads running, it is highly recommended that you go back and review each of the training videos two or three more times, to be sure you are following all the instructions and recommendations.

As you go through this training, you will see references to an affiliate network known as "Clickbank." Although examples are given using Clickbank, we no longer recommend trying to sell Clickbank's products. In particular, we strongly suggest you avoid anything in Clickbank related to making money or other financial products, as well as programs involving gambling, weapons, sexual‐oriented products, and "downloads" (including downloads of TV shows, movies, music, videos, and so forth).

In addition to Clickbank, you will also see in these training videos a number of references to other affiliate networks, such as "Linkshare" and "Commission Junction." There are many such sites on the Internet, where a number of companies have joined networks, in order to recruit affiliates who will help sell their products. Although you can find many potentially profitable things to sell

within Commission Junction and Linkshare, we suggest you search around the Internet for other, smaller networks. You may have more success in this way, signing up as an affiliate for companies whose products are not already being promoted by many other people. You can find them by searching "affiliate networks," "affiliate programs," and other similar terms.

Even more importantly, you should try to become an affiliate with, and sell products for, companies who do not belong to any network. There are several ways to find them. For example, find a product you think you can sell online, then go to the website of the company that sells that product, and look around their home page for a link to "Affiliate Program," "Affiliates," or something similar (it is often found at the bottom of the home page). Or, you may type "affiliate" in their search box and see what comes up.

Below is an example of an online company that runs its own affiliate program. You would simply click on the affiliate link (see the arrow below) and then fill out the requested information. They will notify you if you are accepted as an affiliate:

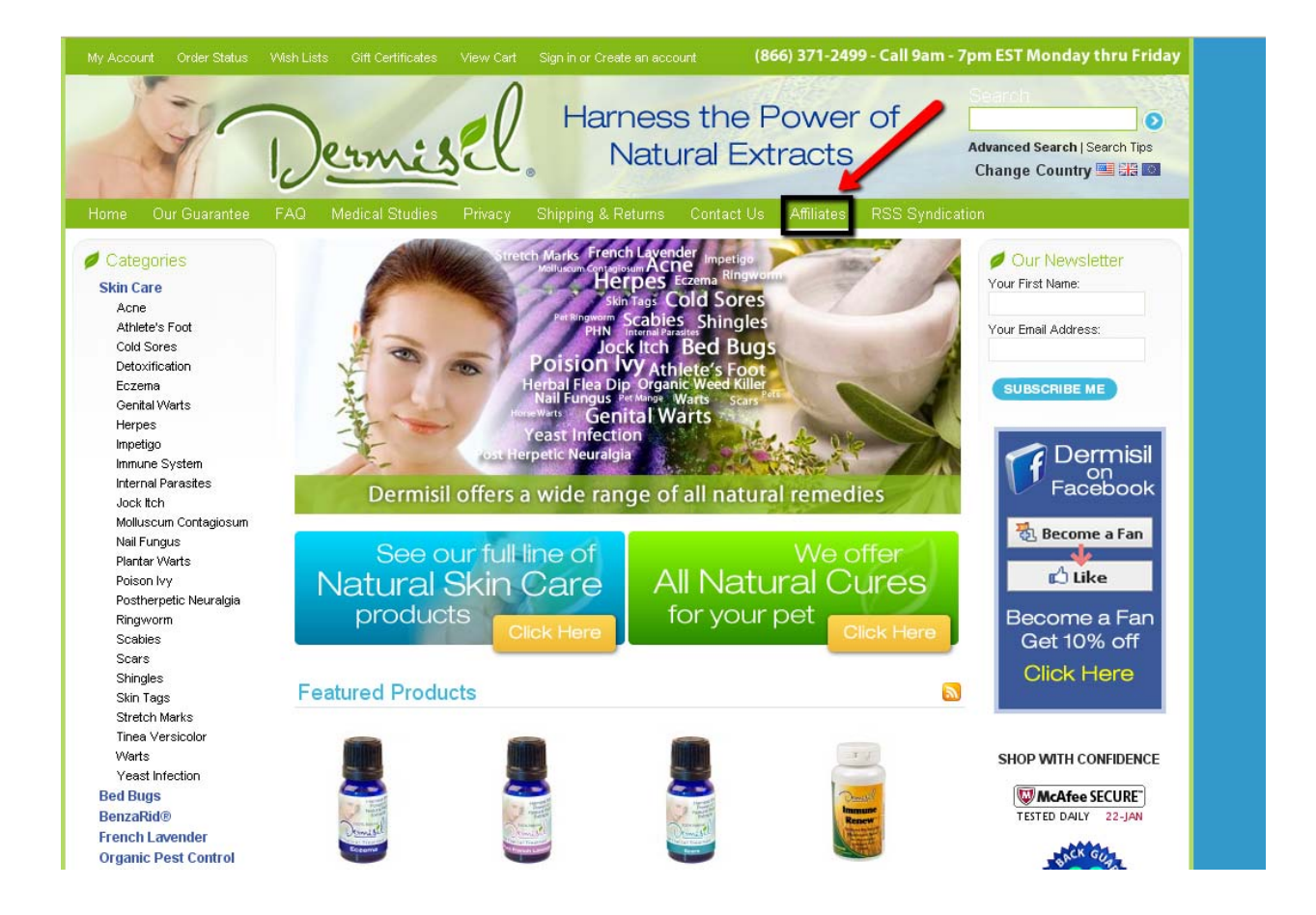

In some cases, when you click on the affiliate link, their application page will take you to an affiliate network, which of course means that they really aren't a "stand‐alone" affiliate program.

Another way to find such programs is to search the Internet for things like "affiliate programs," "stand‐alone affiliate programs," and other similar terms. Of course, these training videos cannot show you how to find and work with all possible sites, therefore we have given examples using Clickbank and Linkshare.

It is very important to learn, within each affiliate network or individual program site, how to generate and/or copy the needed text links (also sometimes called "text codes," "link codes," "hoplinks," "affiliate links," "affiliate URLs," and so forth).

## **First Segment‐‐‐"Business in a Box Overview Video"**

This first segment uses an affiliate marketing website named "Clickbank," which has now changed the appearance of its pages. Therefore, please note the updated screenshots below. The number before each new screenshot indicates the minutes and seconds where it fits in the video.

## **00:00 (opening screen)‐‐‐The home page for clickbank.com now looks like this:**

![](_page_4_Picture_3.jpeg)

### **01:35‐‐‐At this point, click on "Promote Products," as indicated by the arrow below:**

![](_page_5_Picture_1.jpeg)

#### **01:40‐‐‐Next, click on "Marketplace":**

![](_page_5_Figure_3.jpeg)

01:43---The "Marketplace" screen appears below. We will next click on one of the categories in the column on the left:

![](_page_6_Picture_1.jpeg)

02:07---After clicking on one of the categories in the left column (in this example we clicked on "Computers / Internet"), the following screen appears:

![](_page_7_Picture_1.jpeg)

**02:19 through 02:30‐‐‐Instead of clicking on "create hoplink" (as instructed in the video), instead you now click on "Promote" as shown below:**

![](_page_8_Picture_1.jpeg)

**This takes you to a second window in which you can then type in the account nickname and click on "Create":**

![](_page_9_Picture_123.jpeg)

**02:35‐‐‐Now you see the "hoplinks" (but, unlike the video, the nickname "zzzzz" is not embedded in the hoplinks; this is because Clickbank now encrypts the user name, for security purposes):**

![](_page_9_Picture_124.jpeg)

This HopLink has been encrypted by HopLink Shield. It represents an encrypted version of the traditional HopLink format of http://affiliate.vendor.hop.clickbank.net.

#### **Second Segment‐‐‐"Get an Affiliate URL"**

**00:00‐‐‐Like the first segment, this one also begins at clickbank.com. In this case, the opening screen is in the "Promote Products" tab. At 00:21 we refer to signing up for Clickbank, which you can do by clicking on "Sign Up," (indicated by the top arrow below). Then at 00:30 we click on "Marketplace" (the bottom arrow below):**

![](_page_10_Picture_2.jpeg)

00:48---Instead of using the drop-down box that is shown in the video, the "Marketplace" screen now looks like the one shown below. Click on one of the categories in the list that is on the left. In the example below, we will click on "Computers/Internet."

![](_page_11_Picture_1.jpeg)

01:08---This screen has a list of products in the "Computers/Internet" category. To see the sales page for a product, click on the link at the top of each products listing, as shown by the arrow below:

![](_page_12_Picture_1.jpeg)

01:32---To create a "hoplink" (much as we did in the first segment of this training), click on **"Promote" as shown below:**

![](_page_13_Picture_1.jpeg)

**Now the following screen appears, in which we type a fake nickname ("username") and then click on "Create," which will generate the affiliate url:**

![](_page_14_Picture_206.jpeg)

**01:48‐‐‐The next screen displays the affiliate url, which Clickbank calls a "hoplink." This is the** url you can copy and paste into the browser, to see the actual landing page (in the video, this **is done at 02:19). Please note that the user name we typed in no longer appears in the hoplink (mentioned in the video at 02:43), because now Clickbank encrypts it, for security purposes:**

![](_page_14_Picture_207.jpeg)

This HopLink has been encrypted by HopLink Shield. It represents an encrypted version of the traditional HopLink format of http://affiliate.vendor.hop.clickbank.net.

**Please note that at 02:57, the video mentions that in the next video segment you will learn more about what to do with this "hoplink" url; however, this actually comes in the fourth segment, which is about setting up your AdWords account and ads.**

**03:05‐‐‐Now we go to Linkshare.com, and this site has not changed significantly since this video segment was produced.**

**04:42‐‐‐Please note that in addition to the information each company page offers you, on the left side of the screen there are a number of additional links related to the company whose products you will be promoting:**

![](_page_15_Picture_3.jpeg)

By clicking on the "Individual Products" link in the left-hand column above, you will be able to **see descriptions of each product, as shown in the next screenshot below.**

**06:09‐‐‐In the current version of Linkshare, the individual products page may look like the screen below, where we have indicated where to choose each product you want to promote,** plus where to click to "Get Link" (if you have checked more than one product, you can click on **"Get Link" at the bottom of the page, as shown in the video):**

![](_page_16_Picture_1.jpeg)

**08:07‐‐‐At this point we mention again that in the next video segment we will show you what to do with the affiliate links, or url's, that we have just obtained. Please note that this is actually addressed in the fourth segment.**

**Third Segment‐‐‐"Select Affiliate Products"**

**00:25‐‐‐This segment uses linkshare.com, which has changed very little since this video segment was produced. The instructions begin in the "Categories" tab, under the "Programs" section:**

![](_page_17_Picture_2.jpeg)

Home | Programs | Links | Reports | Messages | My Account | Help

LinkShare.com Home | LinkShare Blog | Terms & Conditions | Privacy Policy | Contact Us | Logout LinkShare recommends Internet Explorer 7, Firefox 3, or Safari 3.2.1 (and above) for optimal performance.<br>Copyright © LinkShare Corporation. All Rights Reserved.

# **Fourth Segment‐‐‐"Set Up AdWords"**

**NOTE: Before using Google AdWords, you should read and follow the AdWords Terms and Conditions, by going to:**

**<https://adwords.google.com/select/tsandcsfinder> (if not already selected in the top bar, choose "United States" as the country, then read the Terms and Conditions).**

**Please note that from time to time Google changes the interface within AdWords (the appearance and functions), so it is possible that what you see in this video is slightly different than what you find as you work in AdWords. This is not a problem, because the important thing is that you learn how to create your ads, how to determine keywords and bids, and how to monitor your ads so that you are making good decisions regarding which products to promote and which ones are not working.**

**05:12‐‐‐Here we discuss what you should write in your ad. In the example we write "Free Shipping," but it is very important that you confirm everything you put into your ads by double‐checking the sales page and information for the product. In this example, it would be necessary to go back to the Fingerhut pages in Linkshare, find the iLive Boombox product information, and see if they truly are offering free shipping. If they are not, do not put it in your ad. This also applies to any other claims you make in your ads, such as "On Sale," "Easy Returns," "Money‐back Guarantee," and so forth.**

**08:30‐‐‐Here we talk about getting the "affiliate URL" which also goes by other terms, such as text code, link code, text link, hoplink, affiliate link, and so forth. Remember the importance of accurately obtaining, copying, and pasting this link into your ad, and to test the link to be sure it takes the buyer to the exact**

**landing page of the product you are selling. As shown in the video, one way to test it is to simply paste the affiliate url into your browser and verify that it takes you to the desired page; another option is to simply click on your ad within Google AdWords, once you have finished creating it.**

**11:00‐‐‐Here we talk about disallowed trademarks, keywords, and direct linking. "Direct linking" is when your ad's "destination url" takes the buyer directly to the company's site, or to the product page within their site. Some companies do not allow this, which means you cannot write ads for them. Carefully read the Terms and Conditions for each company you consider promoting.**

**Over the past few years it has become more important to carefully follow these guidelines. If you are not careful, Google may terminate your AdWords account. Also, you can learn more about direct linking by clicking on this link:** [http://smallbusiness.yahoo.com/r](http://smallbusiness.yahoo.com/r-pfp-a-114400-m-3-sc-18-how_to_make_money_online_without_a_website-i)‐pfp‐a‐114400‐m‐3‐sc‐18‐ how to make money online without a website-i

**17:30‐‐‐When determining your "Default bid" (the maximum amount you are willing to pay each time a customer clicks on your ad), remember the formula suggested in the video. Here is an example:**

**‐‐Product sells for \$150.**

**‐‐We are paid a commission of 10% when we sell the product, which is \$15.**

**‐‐Because it is a physical product, we will begin by assuming there will be a 5% "conversion rate." This means that 5% of those who click on the ad will end up buying the product (1 person in 20).**

**‐‐Because it will take us 20 clicks to make \$15, the break‐even point is found by dividing \$15 by 20, which comes to .75, or 75 cents.**

**‐‐This means that if we pay 75 cents 20 times, we have paid Google \$15. If those 20 clicks produce one sale, we earn \$15 and break even.**

**‐‐So we should begin our default bid at .75 or below, and watch it to see if we are making sales and if we can raise or lower the bid in order to make a better profit.**

**In the video we refer to using "Microsoft MSN adCenter" to create ads, in addition to Google AdWords. If you are not having success with Google AdWords, try adCenter, using all the same principles you are learning in these training videos. You may find success with adCenter, which may also be less expensive to run ads. You can learn about adCenter (which is now combined into a single site with what used to be called "Yahoo Search Marketing") by going to** <https://adcenter.microsoft.com/>

**Fifth Segment‐‐‐"Determine Affiliate Commissions"**

**00:15‐‐‐This segment begins in clickbank.com. When you log in to the new version of Clickbank, you should be taken automatically to the page that shows your sales and commissions, as shown below:**

![](_page_21_Picture_86.jpeg)

**00:40 through 00:53‐‐‐While in the same screen as shown above, click on the "Reporting" tab, which takes you to this screen, in which you can click on "Transactions," as shown by the arrow below:**

![](_page_22_Picture_100.jpeg)

**00:55‐‐‐The "Transactions" page now looks like this:**

![](_page_22_Picture_101.jpeg)

No items found. # To view a list of country codes, please click here.

**01:04‐‐‐We are now in linkshare.com. To get to this specific page, in the "Affiliate Networks" tab, hover over "Reports," then click on "Overview," and you will be taken here:**

![](_page_23_Picture_99.jpeg)

**01:27‐‐‐The final screen in this segment is accessed by clicking on "Sales and Activity":**

![](_page_24_Picture_0.jpeg)

![](_page_24_Picture_16.jpeg)

01:34---Here is what Linkshare's "Sales and Activity" page looks like:

![](_page_24_Picture_17.jpeg)

![](_page_24_Picture_18.jpeg)

Refresh - Print - Download

## **Sixth Segment‐‐‐"Modify an AdWords Campaign"**

This segment uses Google AdWords to show how to analyze and adjust your ads. The appearance of some of the pages in AdWords has changed, so please note the following new screenshots. Again, the number before each screenshot below indicates the minutes and seconds where it fits in the video.

# **00:00 (opening screen)‐‐‐The video begins already in AdWords, looking at a campaign. This screen now looks like this:**

![](_page_25_Picture_164.jpeg)

# 02:15---After clicking on the ad group name (see arrow in the screen above) the following screen appears:

![](_page_26_Picture_9.jpeg)

02:20---At this point, to edit the cost-per-click bid (maximum CPC), click on "edit" where the **arrow is in the screen shown above. The following screen appears. The arrows on the screen below show where to go to edit your bid, and then you click "Save":**

![](_page_27_Figure_1.jpeg)

**02:40‐‐‐After saving the bid change, the next screen now looks like this:**

![](_page_28_Figure_1.jpeg)

**06:06‐‐‐This is the same screen we were in before, which is shown above, at 00:00 (in the video example, there are two ad groups, compared to just one in this new example).**

**06:58‐‐‐Again, we have already seen this screen, which now corresponds to the one above, at 02:15.**

07:18---As in the video, hover over the small dialogue box that is in the "Status" column, and **a pop‐up appears, analyzing that keyword (in the 02:40 screen above, this dialogue box is just to the left of the word "Eligible").**

09:06---Here the video shows you where to click to write another text ad. In the new AdWords, you must first go to the "Ads" tab, as show by the arrow below:

![](_page_29_Picture_9.jpeg)

**After clicking on the "Ads" tab, you will see the following screen, and the arrow below indicates where to click to create a new text ad:**

![](_page_30_Picture_59.jpeg)

**09:30‐‐‐In the new AdWords, to see where the ad impressions showed up, click on the "Networks" tab (seen in the screen just above), and the following screen appears. Note that "Search" impressions are still shown under that title, but now, instead of "Content" impressions, the other category is called "Display" impressions:**

![](_page_31_Picture_113.jpeg)

**10:26‐‐‐To set up "Display" bids (in the video they are called "Content" bids), click on the "Settings" tab and you will see the following screen. Under "Networks and devices," click on "edit," as indicated by the arrow below:**

![](_page_32_Picture_86.jpeg)

**10:40‐‐‐After clicking on "edit" in the above screen, you are taken to the following screen, where you can choose to show your ads in the "Display" network. Choose the option, "Let me choose" (indicated by the arrow):**

![](_page_33_Picture_86.jpeg)

**After selecting "Let me choose," you will see the following. This is where you can choose to you're your ads show up in the "Search" and/or "Display" networks. After making your choices, click on "Save."**

![](_page_34_Picture_198.jpeg)

**10:52‐‐‐To change the bid for "Display" clicks, click on the "Ad groups" tab (toward the upper left of the 10:26 screen above), and you will be taken to the screen below, where you will check the box next to the name of the ad group and then click on "Edit" (both indicated by the arrows below):**

![](_page_34_Picture_199.jpeg)

**11:12‐‐‐Now the option appears for changing your bid. The arrows in the screen below show where to type in your "Display" bid, and then click "Save":**

![](_page_35_Figure_1.jpeg)

**12:14—To turn off ("pause") an ad, ad group, or campaign, simply check the box next to the name of the ad, ad group, or campaign name, then click on "Change status." In the example below, we are in the "Ad groups" tab, and the arrows show where to check the box and then "Change status":**

![](_page_35_Figure_3.jpeg)

![](_page_37_Picture_13.jpeg)

12:24---After clicking on "Change status," the following options appear, and you simply choose the option you want (Enable, Pause, or Delete):

 $\begin{array}{c} \hline \end{array}$